# マイライブラリ

図書館のサービスの一部を Web 上で利用できる、個人専用のページです。本学所属の学生と教職員対象 のサービスです。

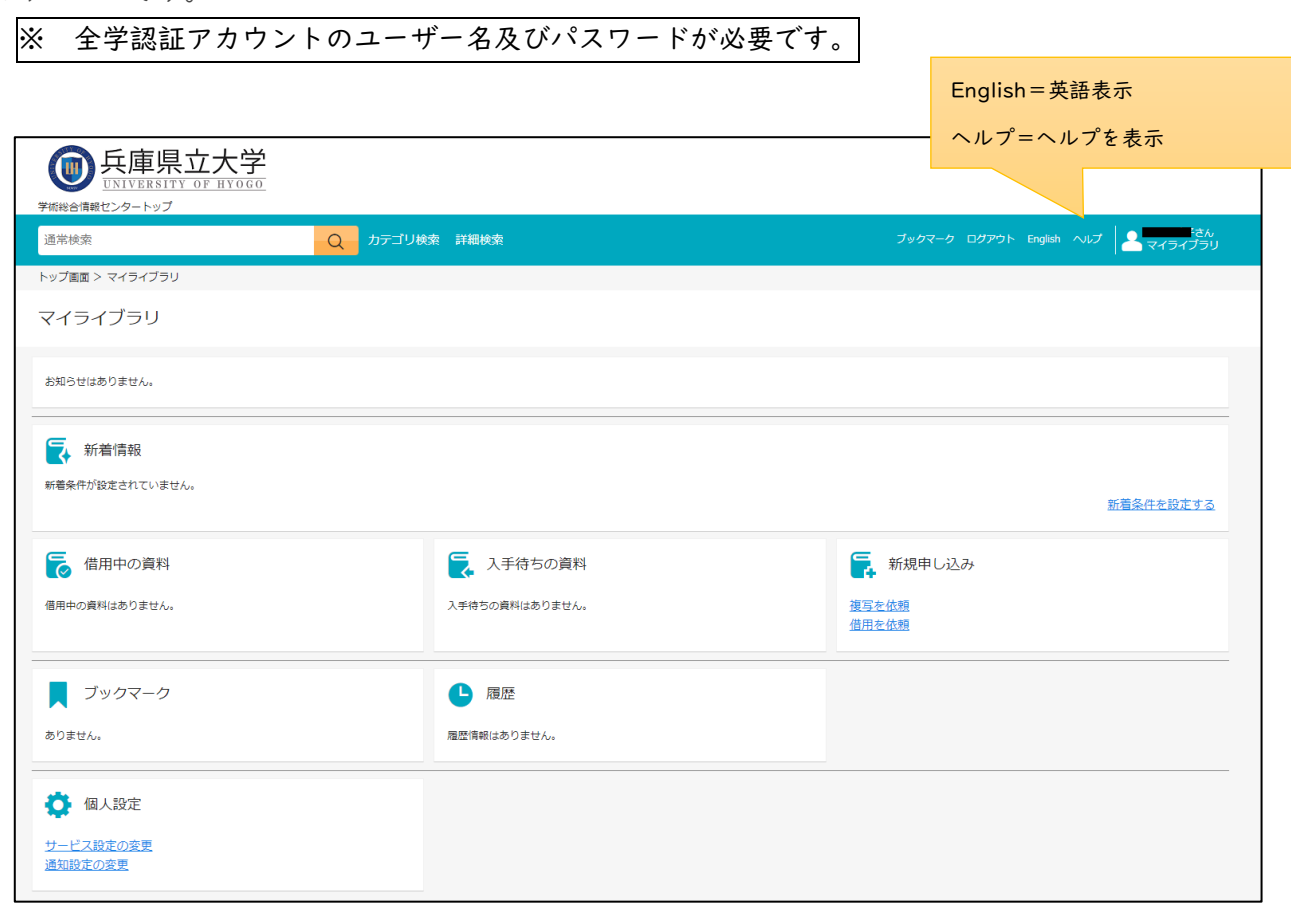

## マイライブラリの機能

#### お知らせ

学術情報館からのお知らせや、延滞、資料の到着などの情報が表示されます。

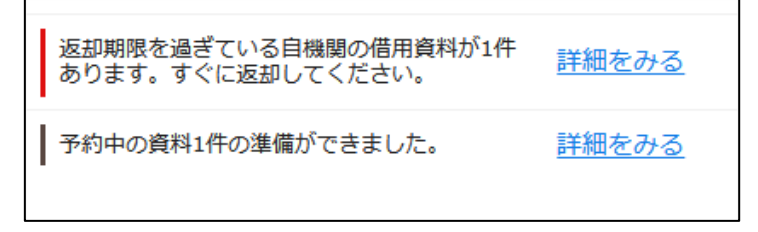

新 着 情 報

新着条件にキーワードを登録すると、兵庫県立大学学術情報館に新しく入荷した図書の中に、指定した キーワードを含む資料があれば、その一覧が表示されるようになります(新着 7 日以内)。

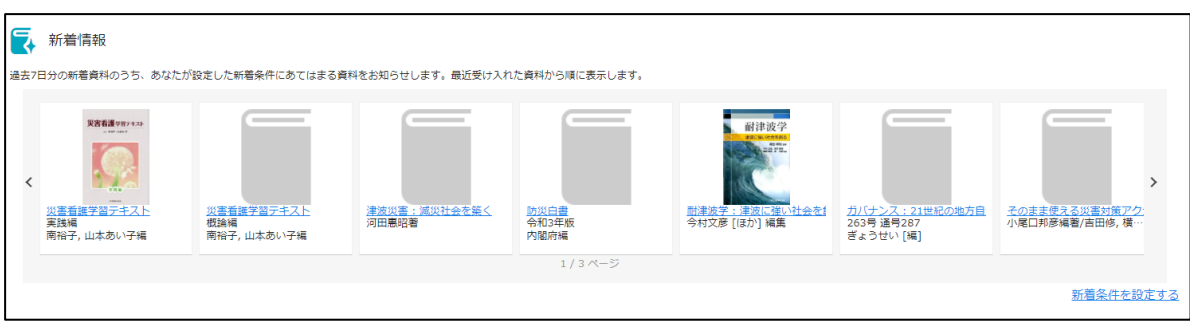

※雑誌の特集記事が表示されることもあります。

【新着条件の設定方法】

1.新着情報の右端にある「新着条件を設定する」をクリック。

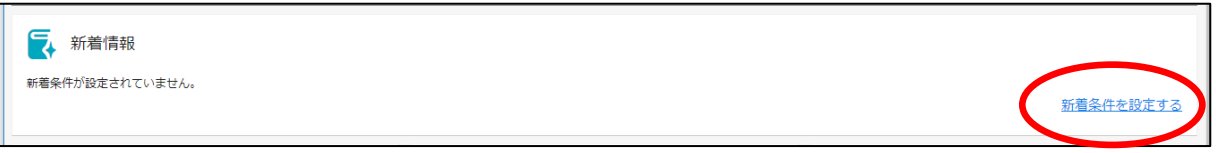

2.「+条件追加」をクリック。

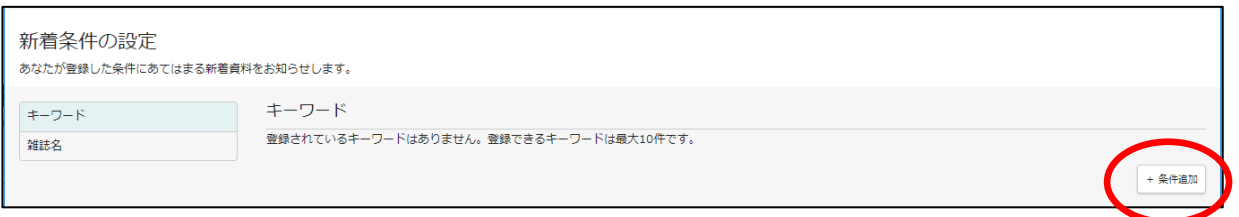

3.検索窓にキーワードを入力した後、「追加」をクリック。

※ここでは入力例として「災害」を入力してみます。

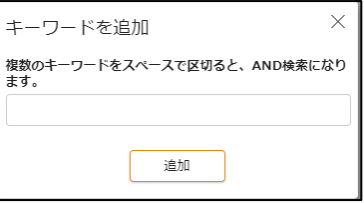

4.登録した「キーワード」に関する書籍の情報が表示されます。

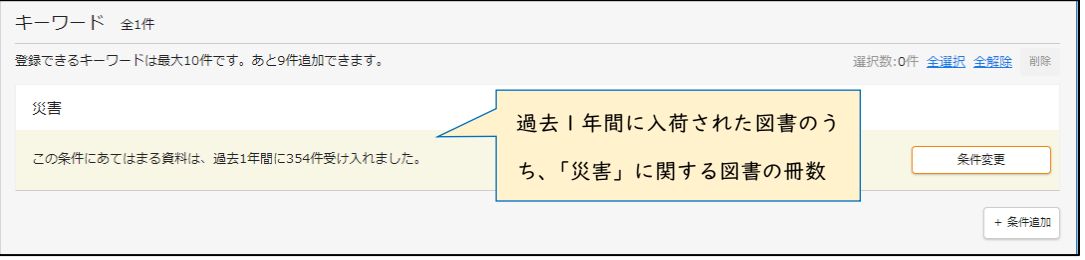

〔キーワードの変更〕 「条件変更」のボタンを押して、キーワードを変更してください。

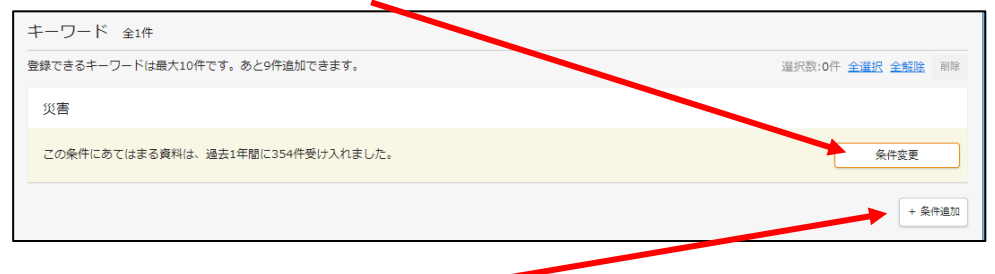

〔キーワードの新規追加〕 「条件追加」ボタンをクリック。そのあとは上記の3と同じ。

#### 〔キーワードの削除〕

1.マウスのカーソルを削除したいキーワードの上に移動させると、右端にチェックマークが表示 される。このチェックマークをクリック。

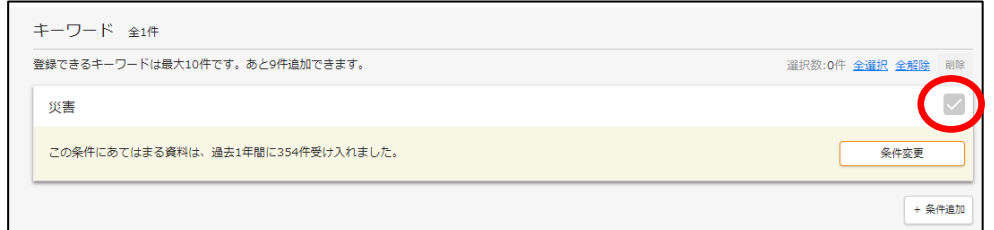

2.「削除」を押す。

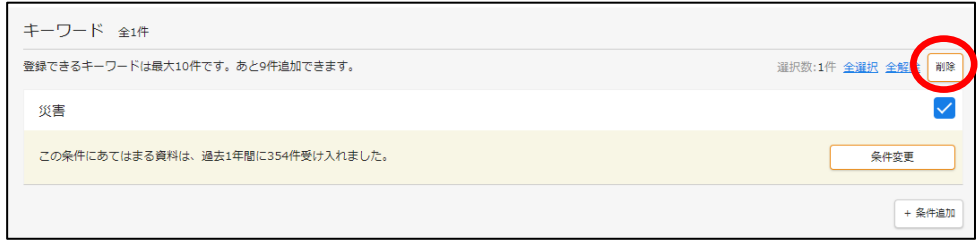

ブックマーク

気になる図書の情報を保存するサービスです。ブックマークをすると、次回マイライブラリにログイン したときにも書誌情報を確認することができたり、ブックマークをした図書の情報を登録日時、著者、出 版年などから絞り込んだりすることができます。

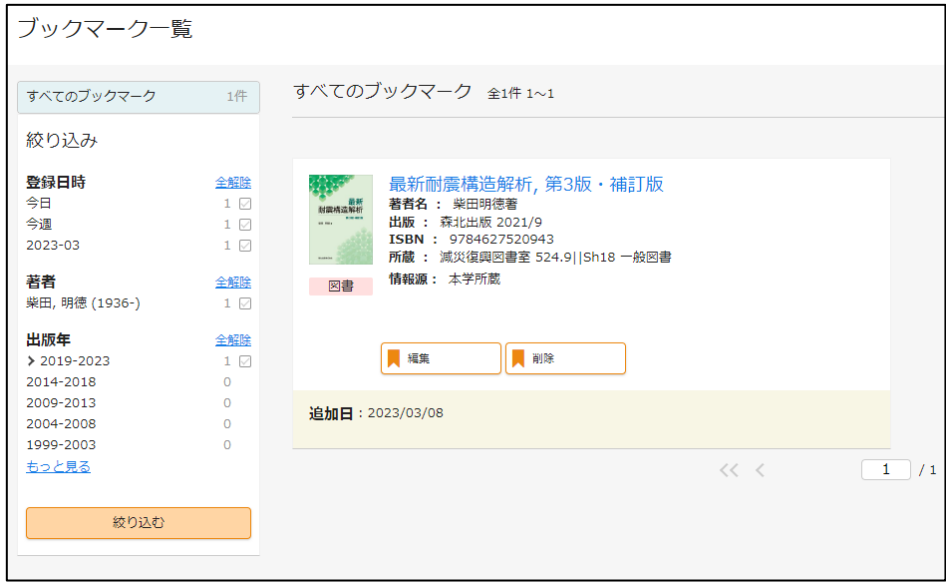

【ブックマークの方法】

蔵書検索画面から「登録」ボタンをクリック し、「とりあえず登録」「メモなどを入力して 登録」のどちらかをお選びください。

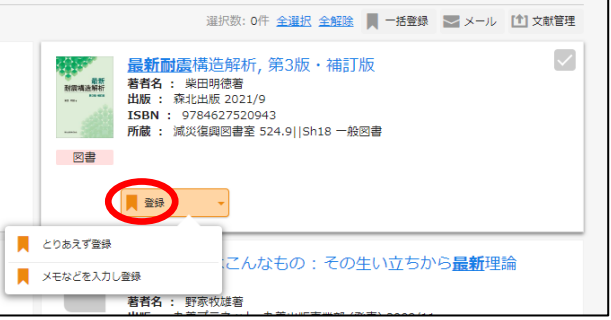

### 貸 出 状 況 の 照 会

確認できます。

押してください。

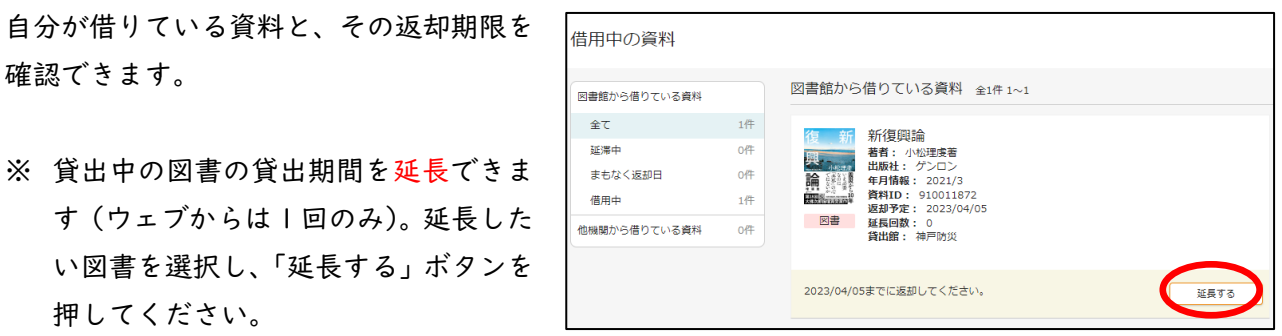

〔注意〕 延滞をすると、延滞7日目よりペナルティ(一定期間の利用停止)が課せられます。

図書の予約

貸出中の図書、および兵庫県立大学の他の学術情報館所蔵の図書を予約することができます。兵庫県立 大学の他の学術情報館でも受け取り可能です。予約された図書の準備が整うと、メールが送られてきま す。連絡後、1週間以内に受取館まで取りに来てください。

【予約方法】

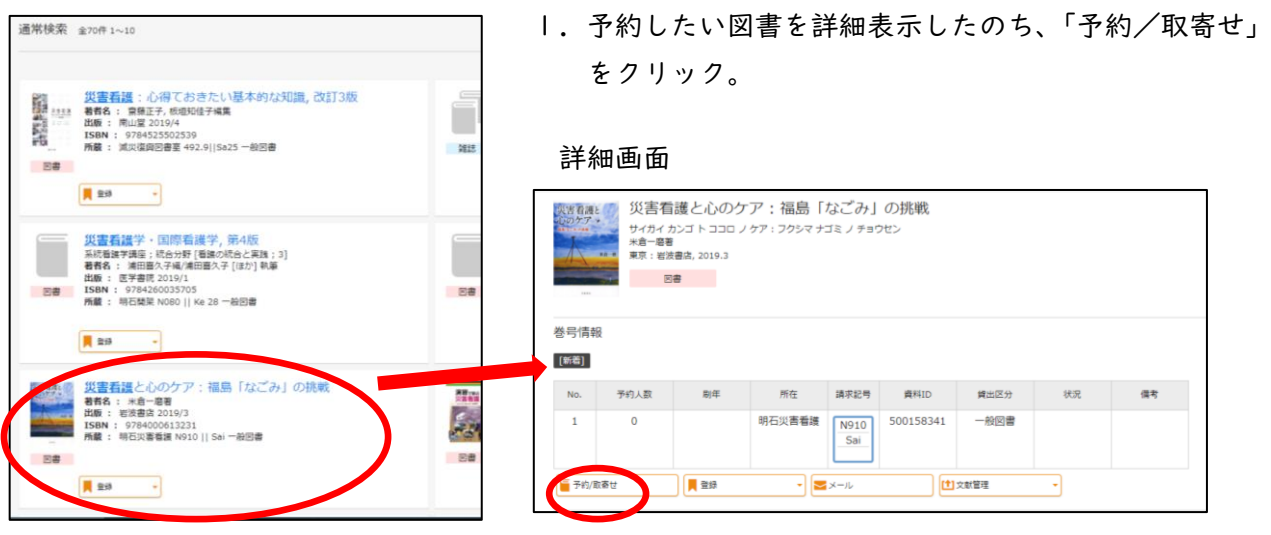

2.どの学術情報館で受け取るのか、その受取場所を 選択し、「確認に進む」をクリック。

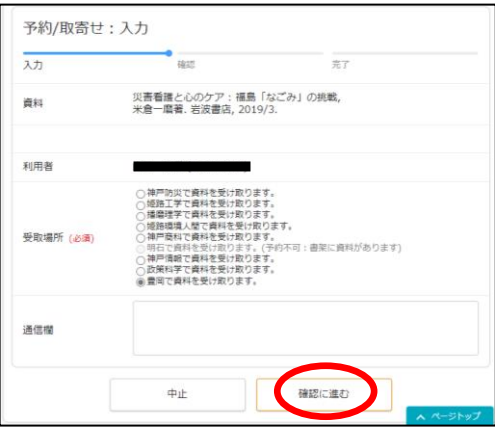

3.予約内容を確認した後、「この内容で予約」を クリック。これで完了です。

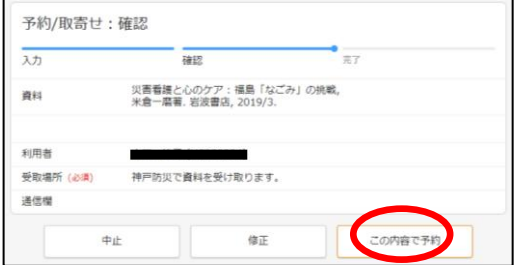

兵庫県立大学の他の学術情報館所蔵の雑誌、他大学所蔵の雑誌につきましては、複写物を受け取ること ができます。

【雑誌が他キャンパスに所蔵されている場合】 ぎらい 詳細画面

1.目的の雑誌を 詳細表示し、「複 写を依頼」をク リック。

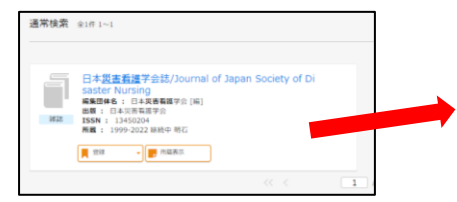

- 2.画面の注意書きに従い、支払区分(神戸防災の 学生は「公費」を選択)、送付方法(「普通」を選 択)など必要事項を入力し、「確認に進む」ボタン をクリック。
- 3.内容を確認し、間違いがなければ、「この内容で 依頼」をクリックします。間違いがあれば「修 正」、取り消す場合は「中止」をクリック。

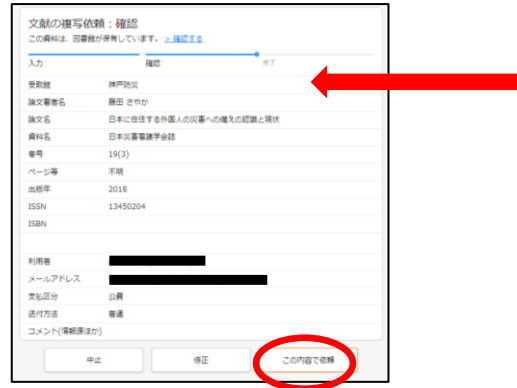

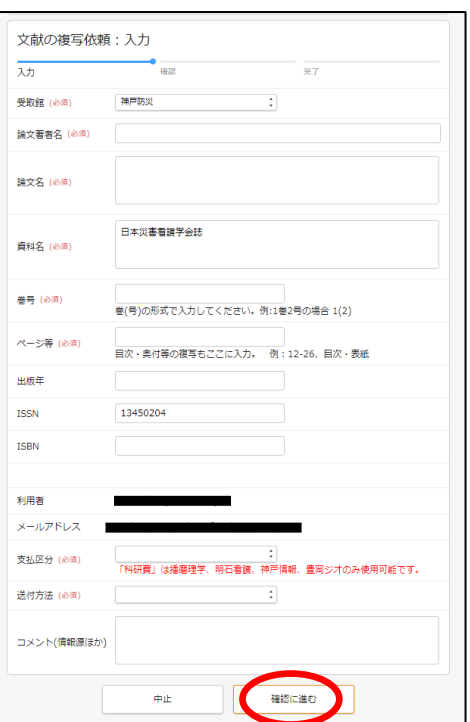

日本災害看護学会誌

 $\label{eq:13} \begin{tabular}{l|c|c|c|c|c|c|c} \hline $\mu_0$ & $\mu_0$ & $\mu_1$ & $\mu_2$ & $\mu_3$ & $\mu_4$ \\ \hline $\mu_1$ & $\mu_2$ & $\mu_3$ & $\mu_6$ & $\mu_7$ & $\mu_8$ & $\mu_9$ & $\mu_1$ \\ \hline $\mu_1$ & $\mu_2$ & $\mu_1$ & $\mu_6$ & $\mu_7$ & $\mu_8$ & $\mu_9$ & $\mu_1$ \\ \hline $\mu_1$ & $\mu_2$ & $\mu_3$ & $\mu_6$ & $\mu_7$ & $\mu_8$ & $\mu_9$ & $\mu_1$ 

ニホン サイガイ カンゴ ガッ!<br>日本京画集部学会 [編]<br>[現石]: [日本京集番等会]  $32$ **B** cia **M** SIR<br>**M** SIR

m.

雑誌の所聞

【雑誌が他大学に所蔵されている場合】

1.「他大学所蔵」をクリックし、目的の雑誌を 選択。

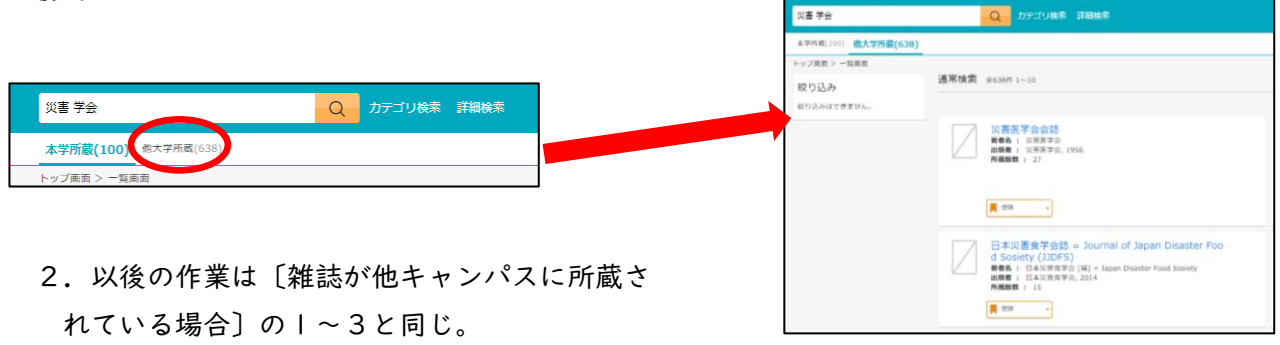

#### 資 料 借 用

兵庫県立大学に所蔵されていない図書につきましては、学外から取り寄せることが可能です。

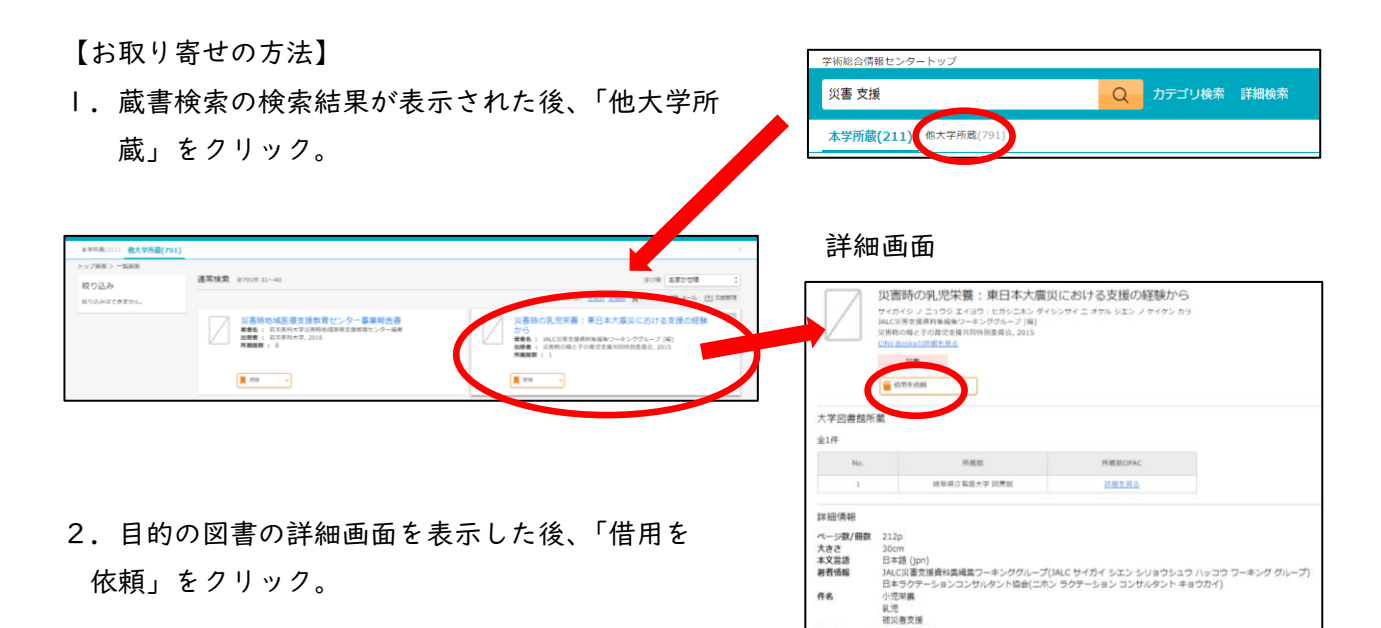

- 3.右の画面に切り替わると、最低限の情報が記入され ているので、巻号、支払区分(神戸防災の学生は「公 費」を選択)、送付方法(お急ぎでなければ「普通」を 選択)を記入し、「確認に進む」のボタンをクリック。
- 4.内容を確認し、「この内容で依頼」をクリック。

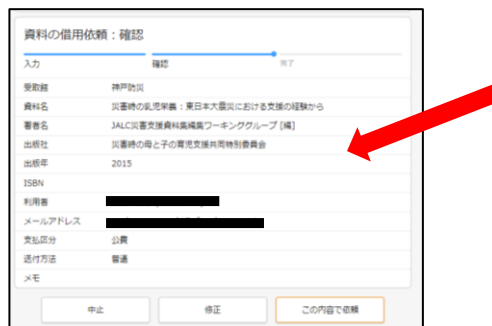

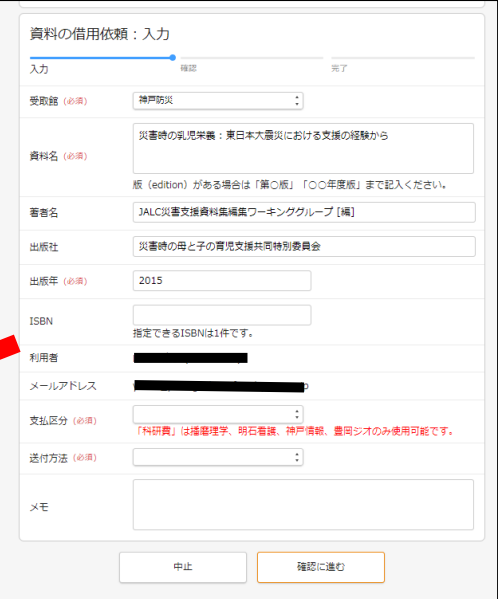

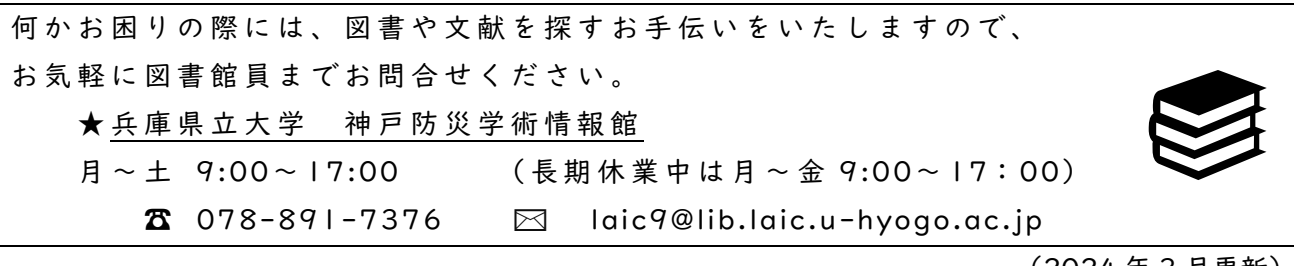

(2024 年 3 月更新)